## **Как загрузить аттестационный лист и отправить его на проверку (верификацию)**

Если у вас несколько аккаунтов на сайте Мой СФУ (вы и сотрудник, и аспирант), зайдите под логином и паролем для аспиранта.

Для успешной аттестации в каждом семестре загрузите в Мой СФУ и отправьте аттестационный лист из ваших достижений на проверку — верификацию.

Для этого: нажмите в левом боковом меню «Достижения и Заявки».

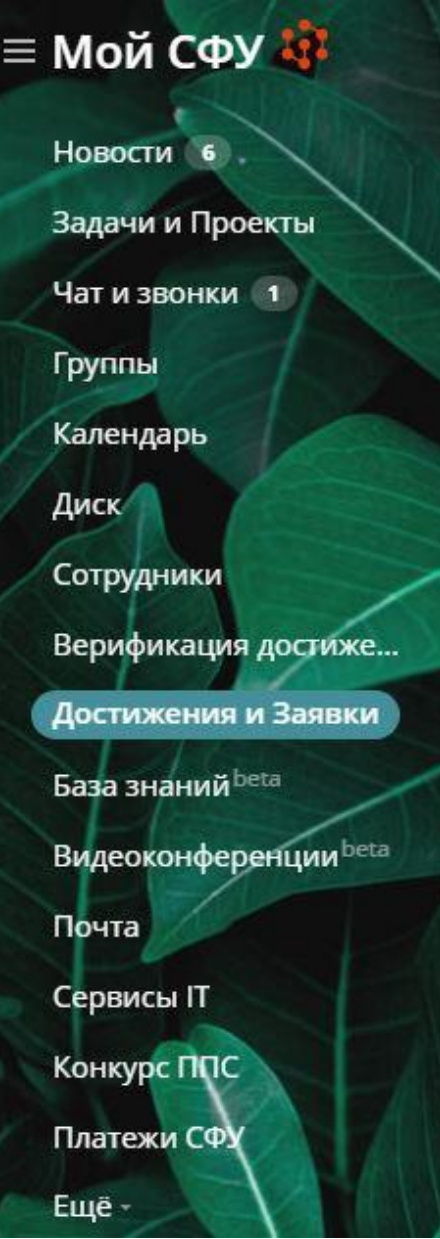

Откроется окно «Список достижений». Необходимо нажать кнопку «Добавить достижение».

В сплывающем окне выбираем раздел «Аспирантура», далее – «Аттестационный лист аспиранта (для аспирантов)».

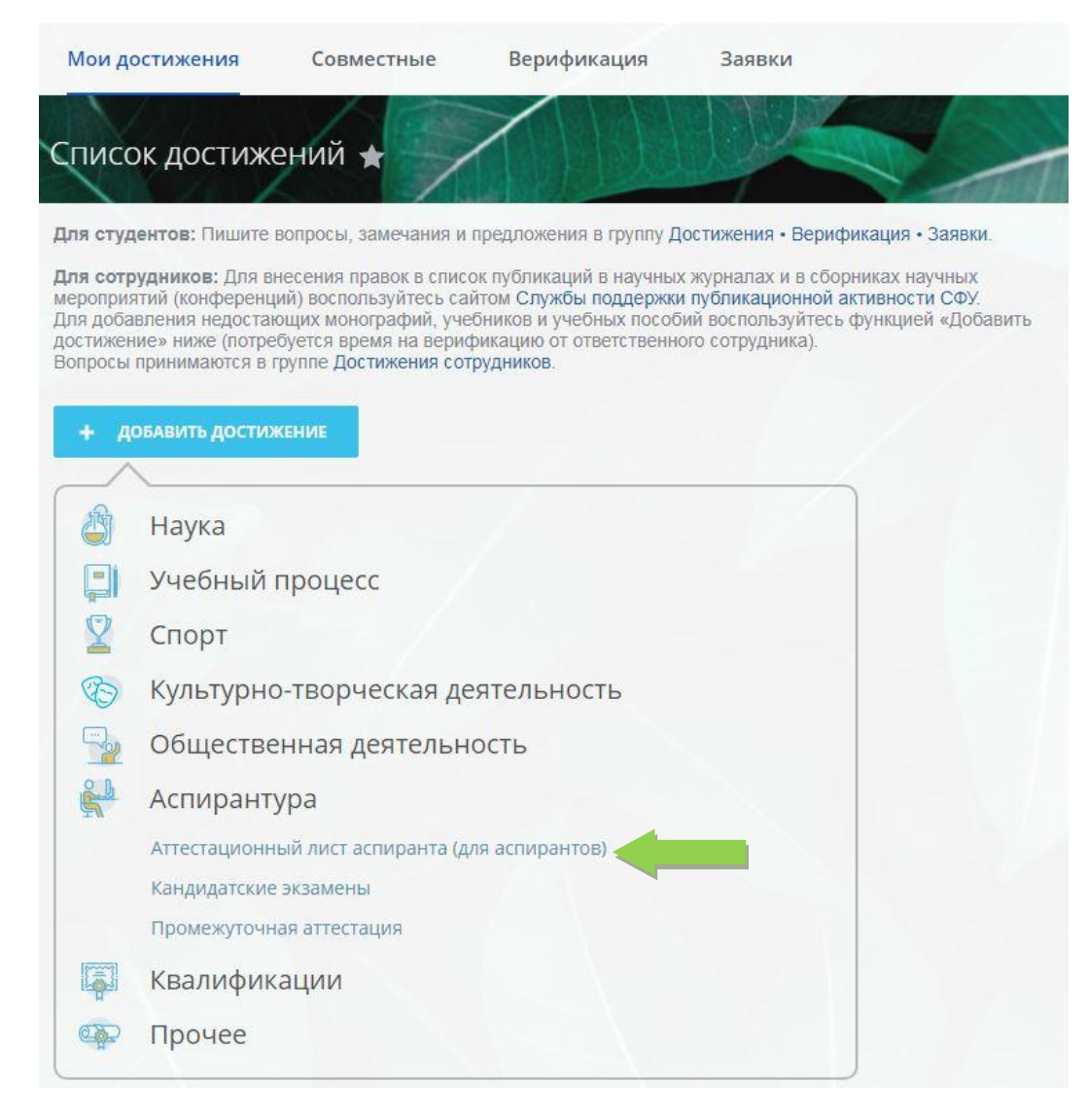

После заполнения всех граф и загрузки аттестационного листа в формате pdf или jpeg достижение необходимо сохранить.

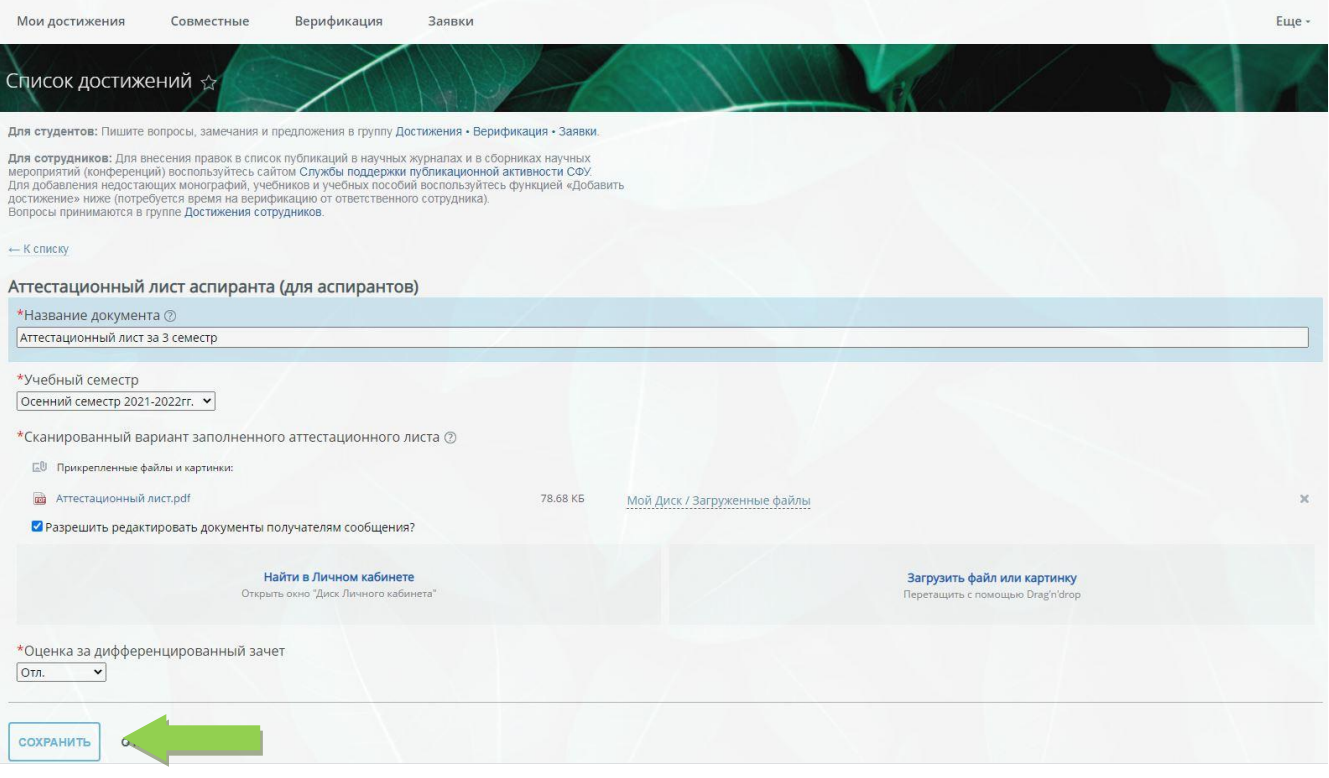

## После сохранения документа, достижение необходимо отправить на проверку (верификацию):

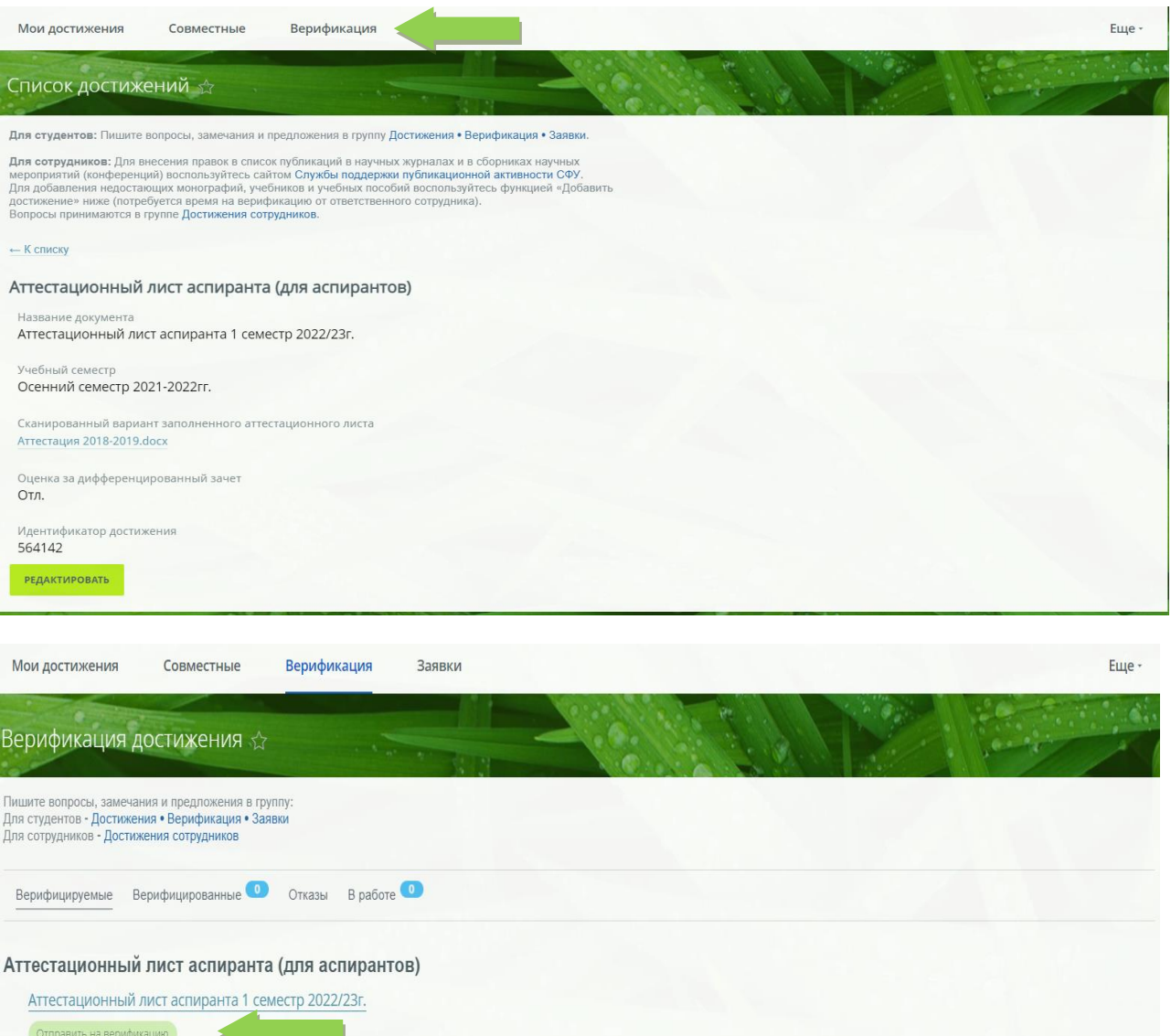

После нажатие кнопки «отправить на верификацию» достижение окажется в разделе «В работе»:

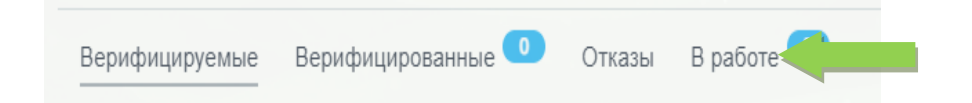

После успешного прохождения проверки достижение окажется в разделе «Верифицированные»

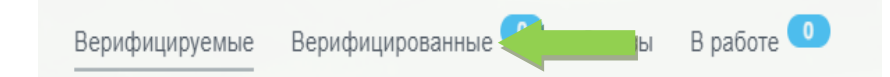

В случае, если достижение оказалось в разделе «Отказы», необходимо перейти к достижению, нажать на кнопку «Редактировать», внести изменения согласно комментарию и отправить на верификацию повторно.

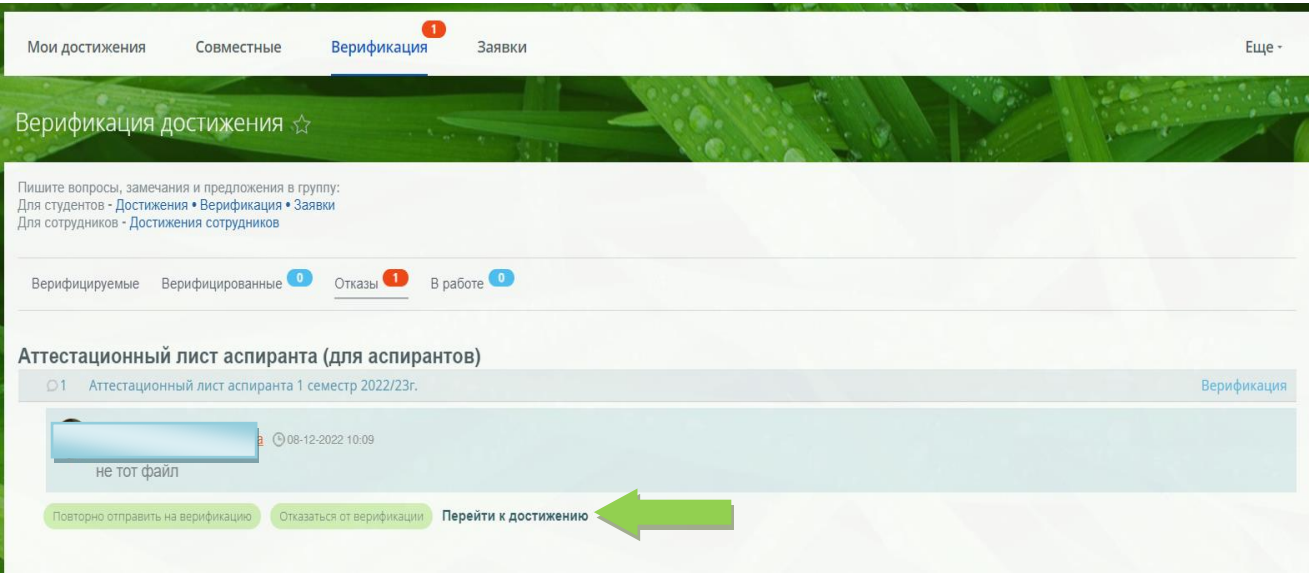

Важно:

Сканированные копии всех документов должны содержать все необходимые подписи и печати!

 Текст в документах должен располагаться горизонтально, шапкой вверх, текст должен быть разборчив и читаем. Подписанные и утвержденные протоколы кандидатских экзаменов хранятся в ДПКВК. Для получения их копий Вам необходимо обратиться в ДПКВК.